#### **Additional file 2: How to browse the FluMap.**

- A) How to browse the FluMap on the website
- B) Graphical Notation of the FluMap
- C) Notation Example of the FluMap
- D) Annotation Policy of the FluMap
- E) How to browse the Map on CellDesigner.
- F) How to browse the Map on Payao

#### **A) How to browse the FluMap on the website**

Open http://www.influenza-x.org/flumap/home.html

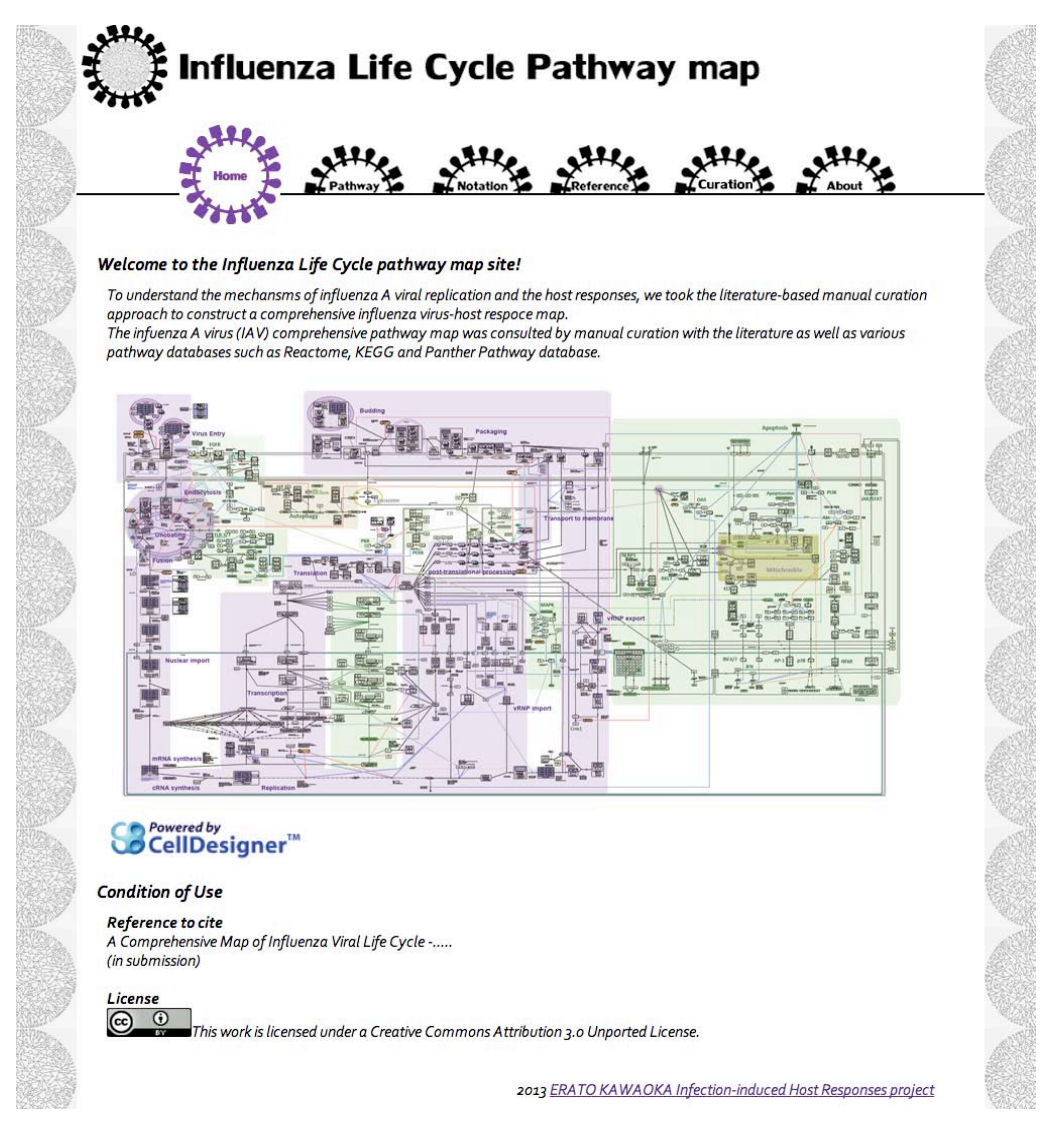

1. Click the [Pathway] tab The FluMap pathway page is displayed. The maps are embedded like a "Google Map".

2. Navigate the map using the navigation buttons in the upper right part of the screen.

> You can zoom in/out, zoom fit and refresh the map.

You can also print/export the image.

 $\begin{array}{c} \mathbf{P} \mathbf{F} \mathbf{F} \mathbf$ 

Link to the Larger

3. To display the Layer, click on the left top arrow button to expand the left panel menu. Then select the layer of

the Notes, MIRIAM etc.

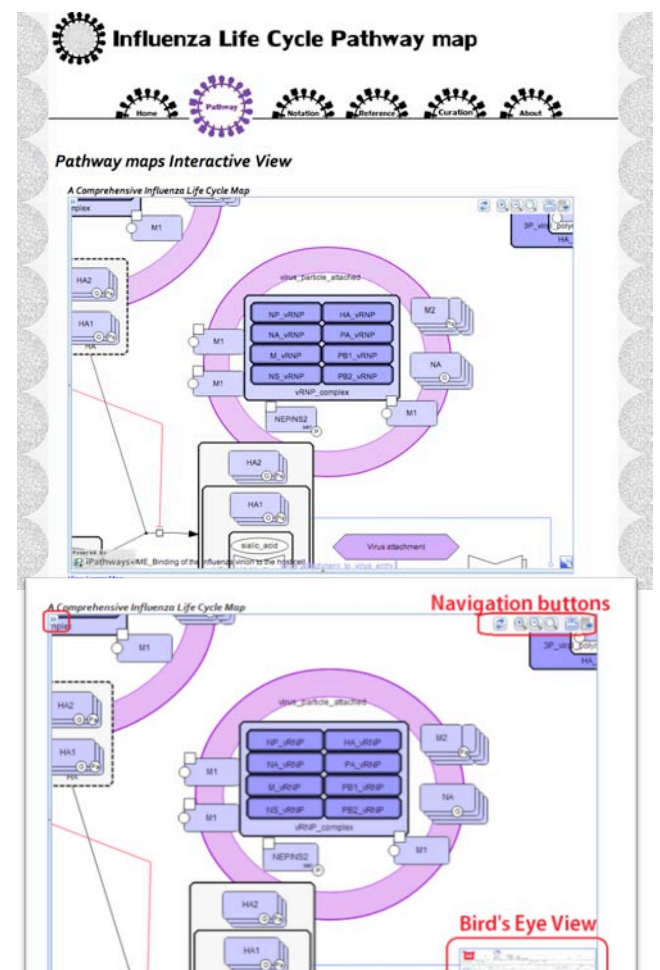

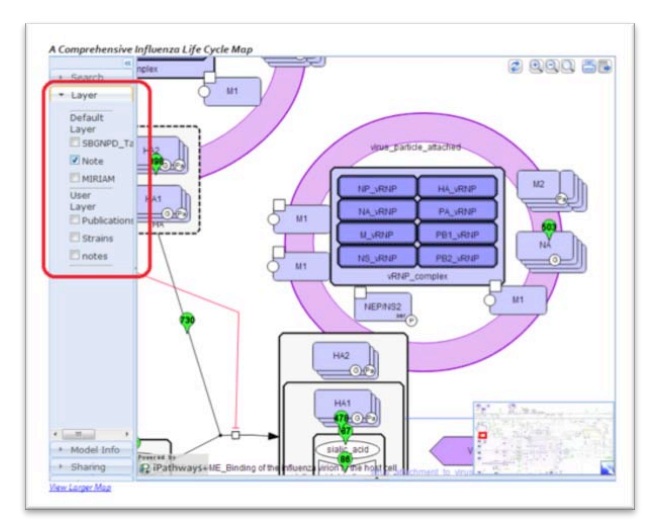

5. Click the "View larger Map" link

 $\rightarrow$  Go to the iPathways+ Website.

6. Click the [Layer] tab and check the [Note] checkbox.

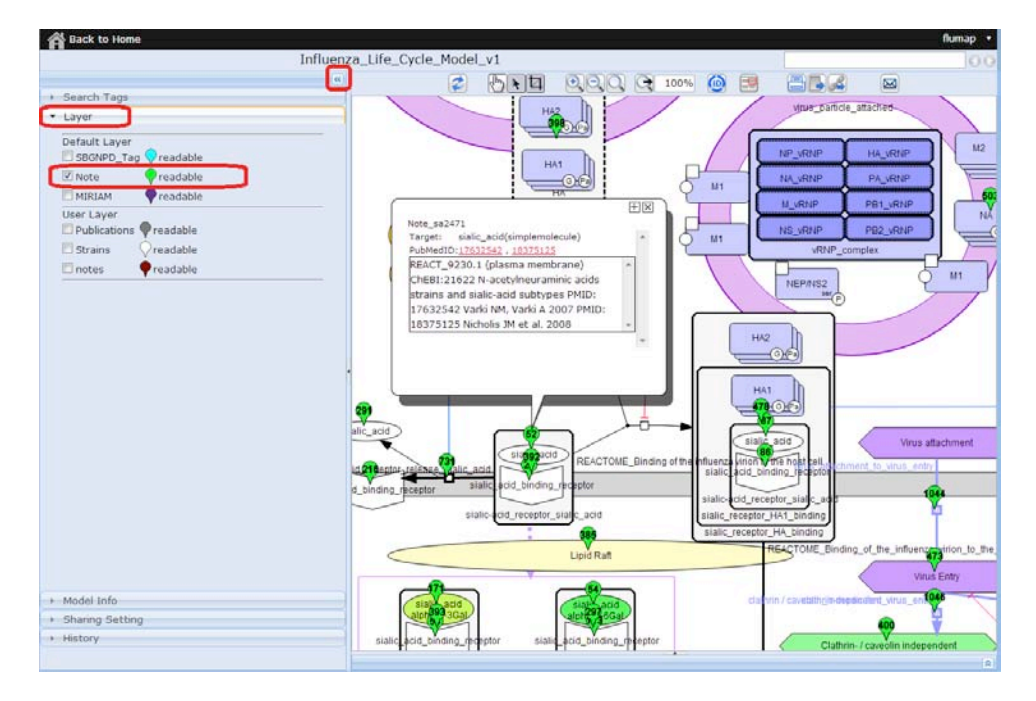

7. Click each number tag (e.g., "52"), and the PubMedID link  $\rightarrow$  Go to the Pubmed website.

For further detailed operations, please refer to iPathways+ FAQ: http://ipathwaysplus.unit.oist.jp/ipp/faq.php

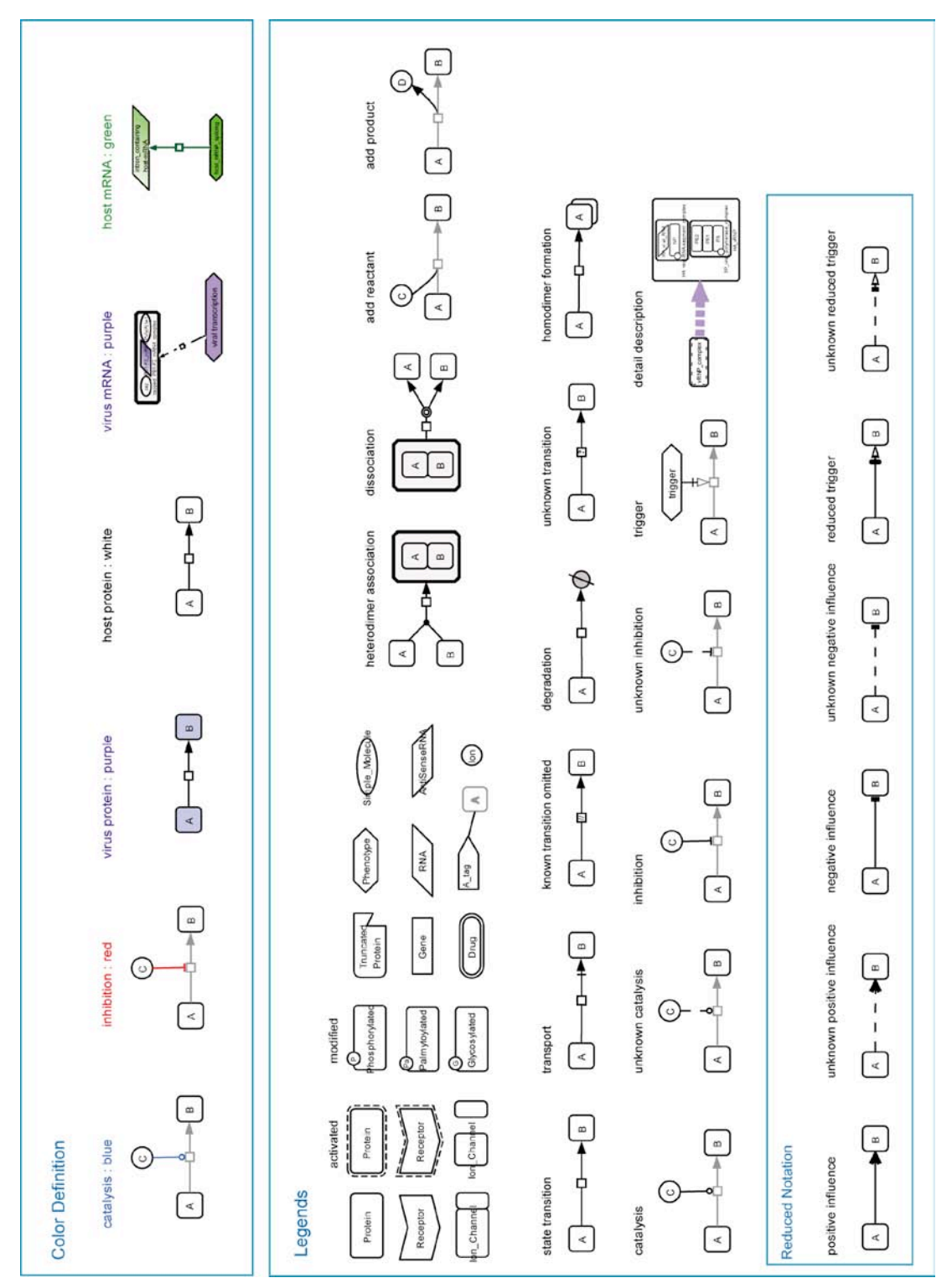

## **B) Graphical Notation of the FluMap.**

For details on the graphical notation of CellDesigner ver4.3, please refer to http://celldesigner.org/help/CDH\_Component\_T.html

### **C) Notation Example of the FluMap**

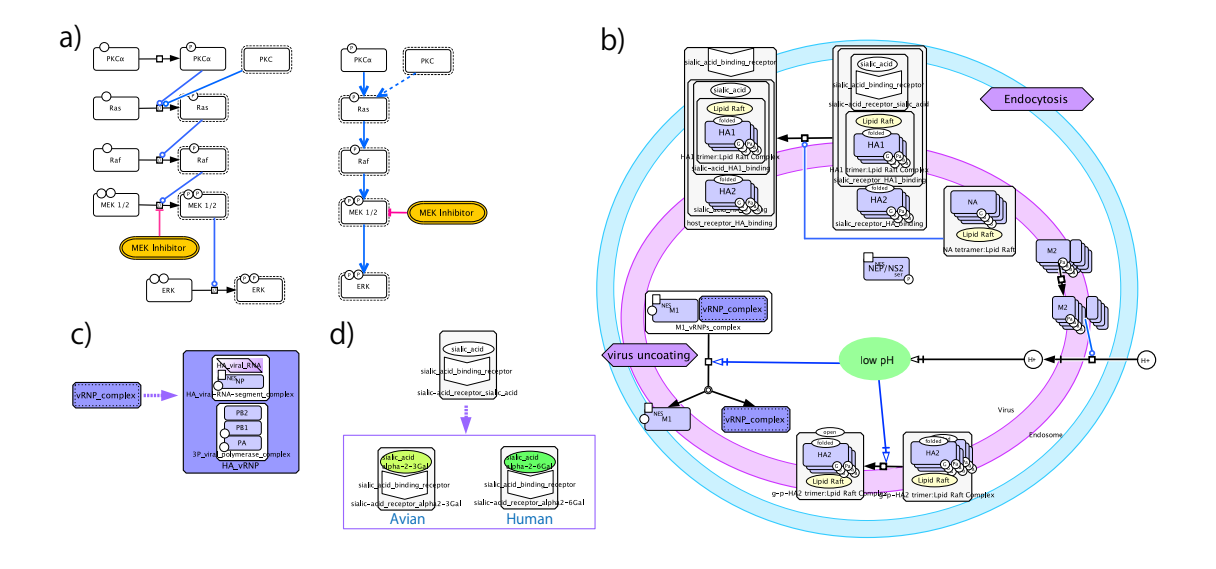

(a) Examples of 'process description diagram' and 'simplified notation' (which is called "reduced notation" in CellDesigner 4.3). (b) An example of a reaction that is triggered by a change of intracellular parameters. The low pH in late endosomes that triggers fusion of viral and endosomal membranes is shown in light green. (c) Complexes such as the Influenza A virus (IAV) polymerase complex (composed of the IAV PB2, PB1, and PA proteins) can be shown in a detailed ('complex') or condensed ('compact') view. To see all of the subunits of the ribosome or proteasome, the SMBL file can be opened in CellDesigner and the detailed 'complex' mode of the selected components can be toggled to the 'normal' or 'compact' mode. (d) Strain-specific events, such as sialic acid preferences of human and avian influenza viruses, are overlaid as a 'layer annotation'.

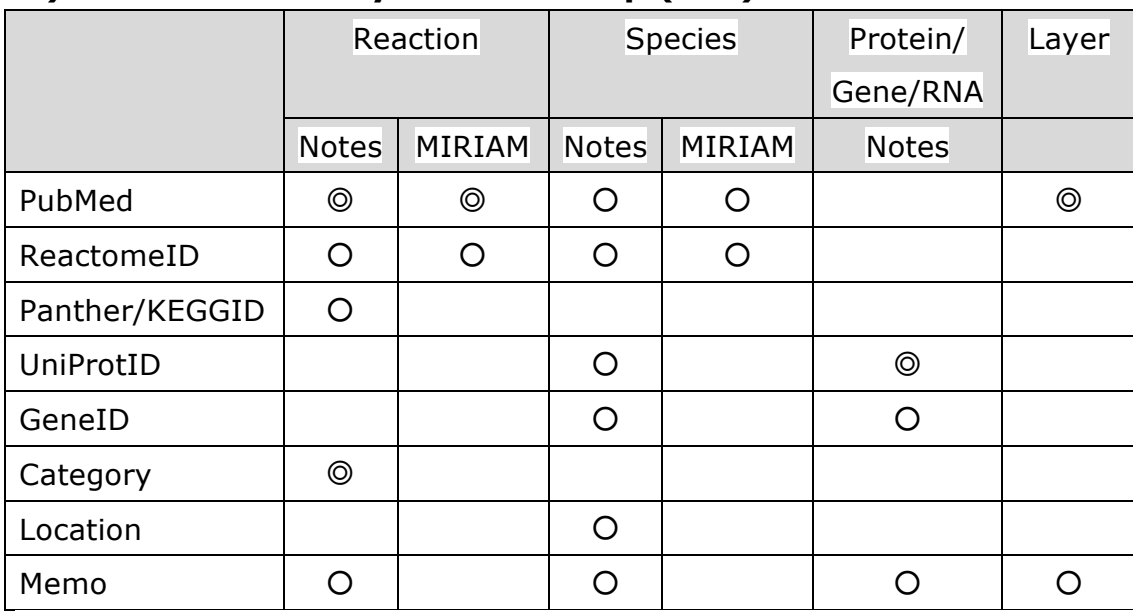

## **D) Annotation Policy of the FluMap (Full)**

◎: required ○: optional

## **E) How to browse the Map on CellDesigner**

- 1. Download and install **CellDesigner Ver4.3** or higher (available from "http://celldesigner.org").
- 2. Open the map file from the [File]-[Open] menu.

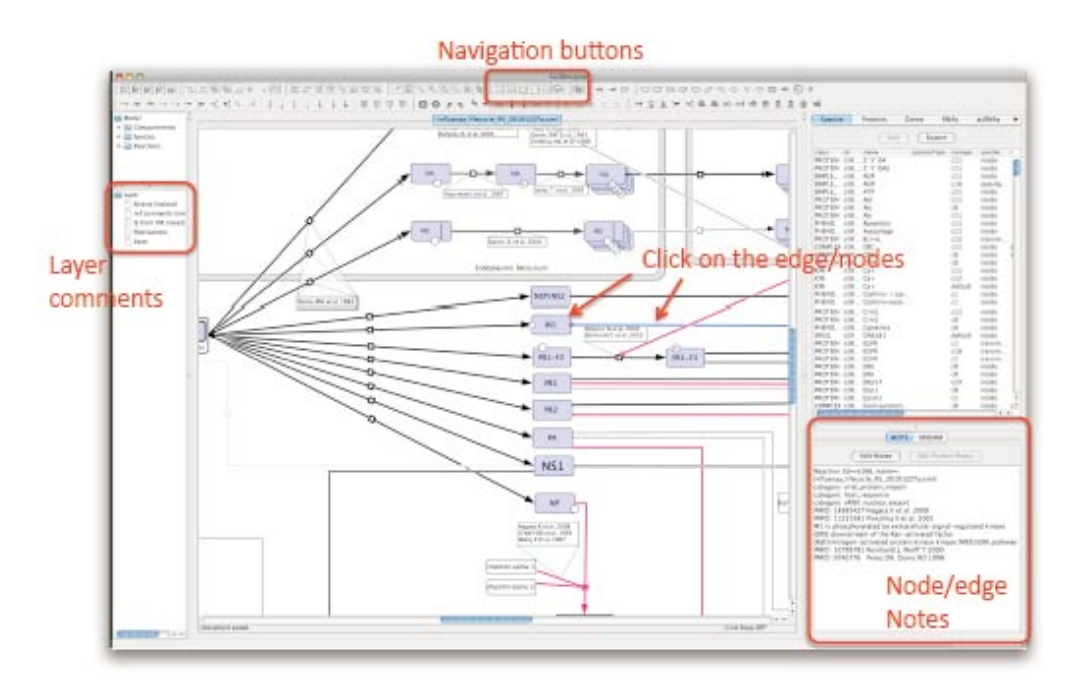

The xml files are available from Additional files 4, 7, and 8.

- 3. To find the annotations, click on the edges/nodes on the main canvas, then check in the Notes / MIRIAM section.
- 4. To browse the relevant information of the IDs (i.e., PubMed, GeneID, UniProtID) described in the Notes section, click on the Species/Reactions of your choice and select [Database]-[Connect to PubMed], [Connect to Entrez Gene] or [Connect to UniProtID].
- 5. To browse the relevant links described in the MIRIAM section, click on the item in the MIRIAM's table, then press the [Access] button.

For further detailed operations, please refer to the help page or documents at: http://www.celldesigner.org/index.html

### **F) How to access the Map on the Payao system**

http://www.payaologue.org/

1. Click the [Open PAYAO] button.

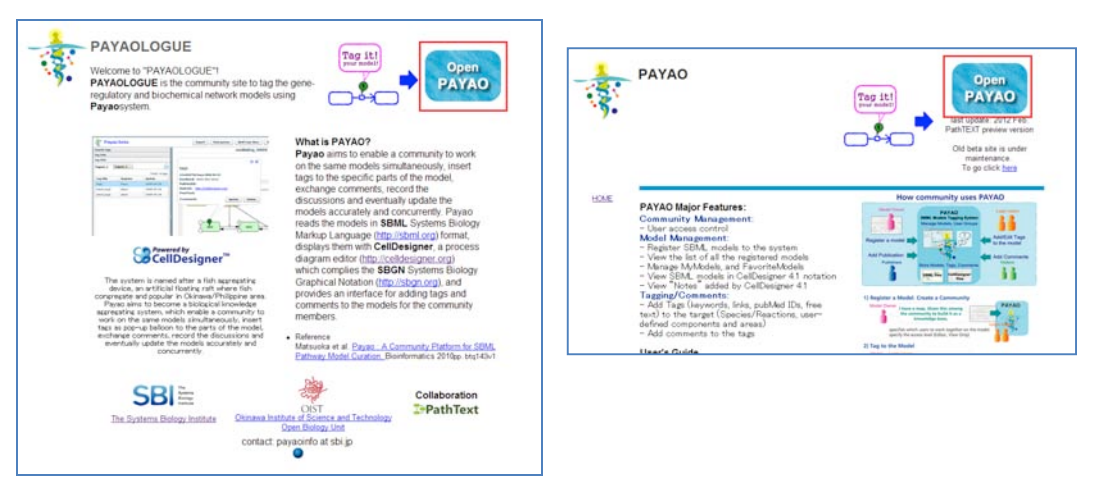

2. Login to the Payao system: Input "User name" and "Password"

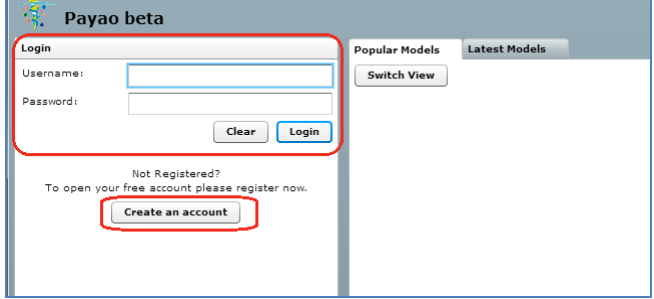

If you do not have an account, register by using the [Create an account] button.

3. Click the [View] button of the map that you want to see.

(You can also search the map in the [Search Models] tab)

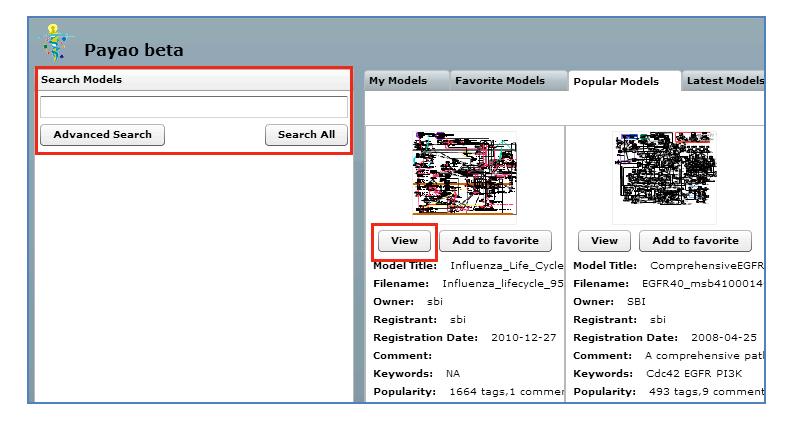

4. Click the balloon on the map to check the tag comments. You can see the Notes/MIRIAM information stored by CellDesigner, or the comments added by Payao users.

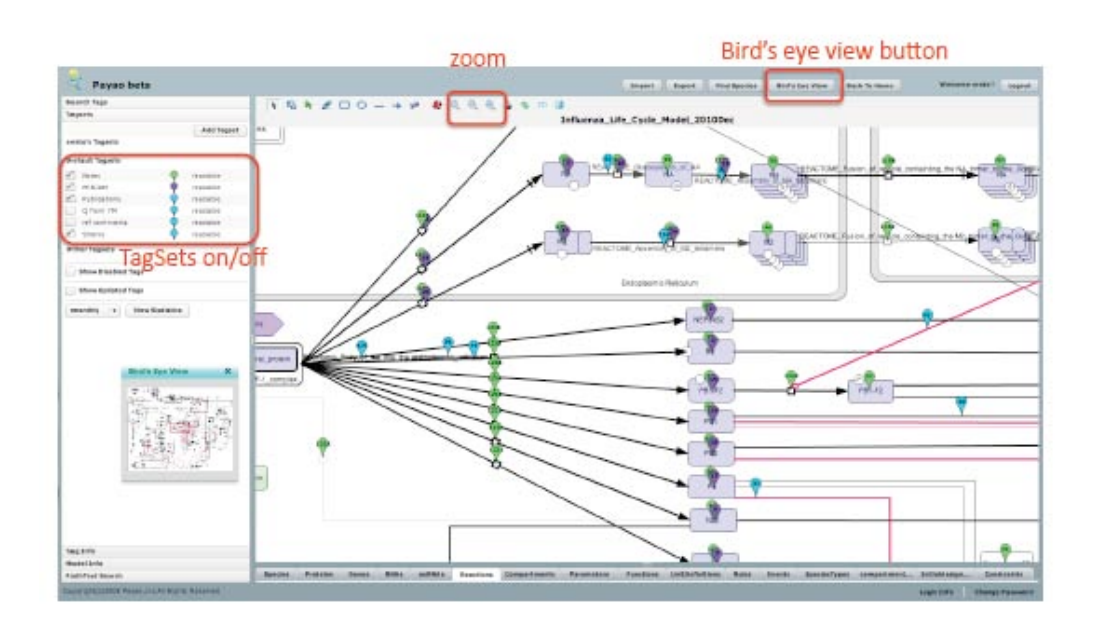

ιο expanα, click + button

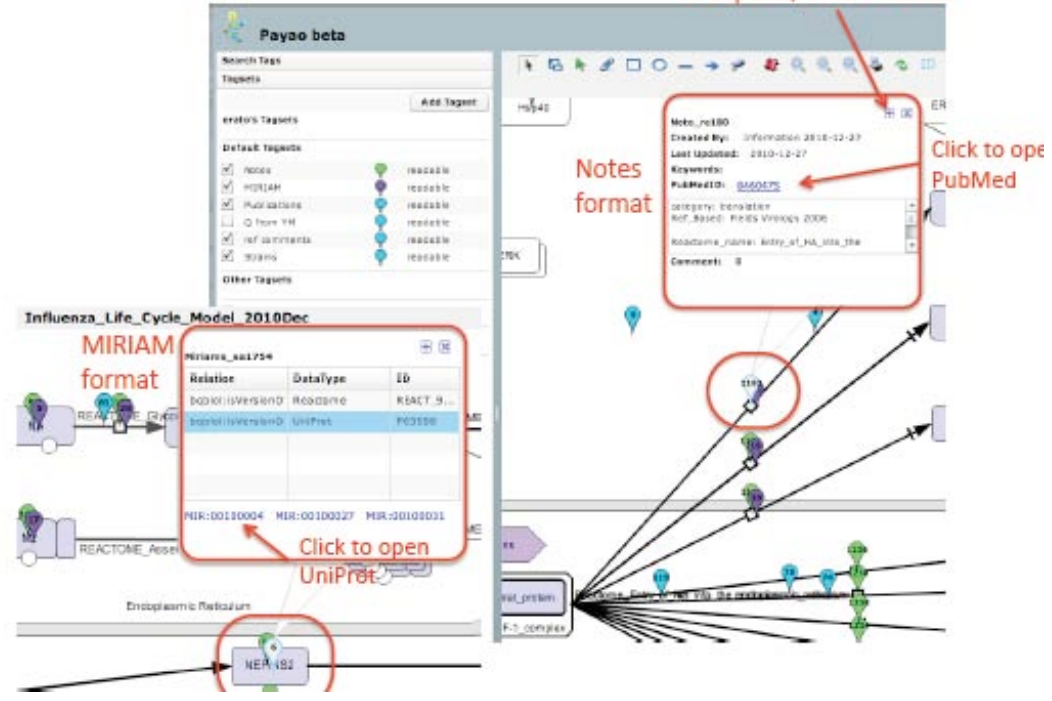

5. You can add new Tags or Comments.

## Add new Tag

- 1. Click Add Tag button
- $H = 1$  $200$ 2. Click on the Node/Edge
- where you want to add tag 3. Fill in the Tag contents.

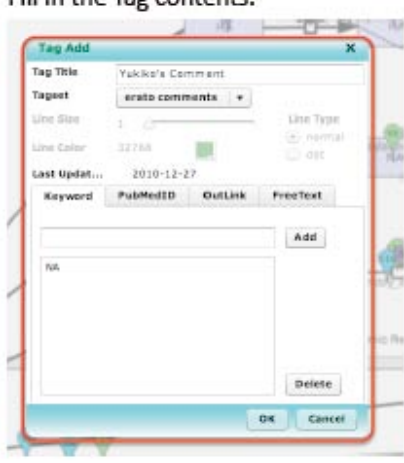

4. Tag Balloon is displayed.

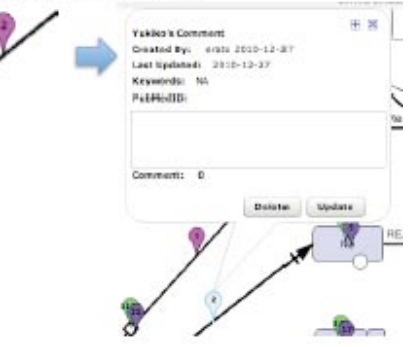

# Add comments to the Tag

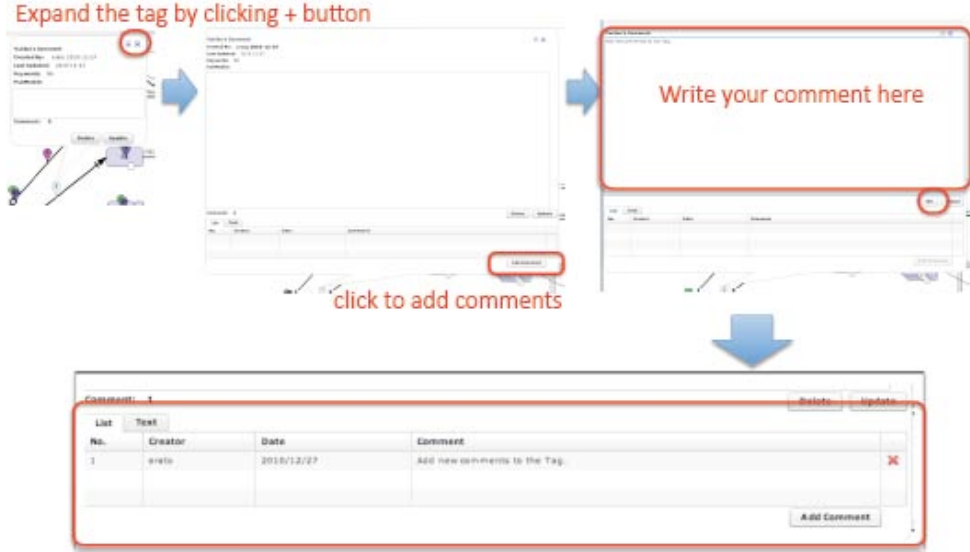

For further details, please refer to the PAYAO Users Guide: http://payao.unit.oist.jp:8080/payaologue/doc/PAYAO\_Users\_GuideE11.pdf